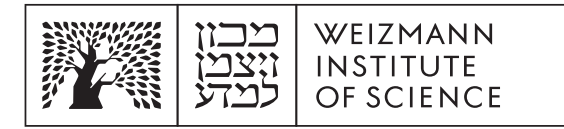

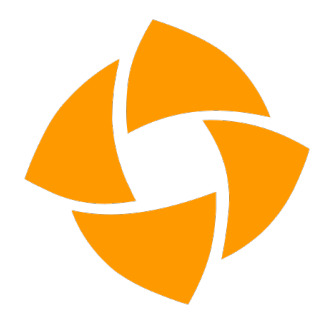

# **inSync – Adding Local Folders to Backup**

#### **[Windows](#page-0-0)**

**[macOS](#page-1-0)**

## <span id="page-0-0"></span>**Windows:**

#### How to add additional local folders to the backup:

- 1. Open the backup software in one of the following options:
	- 1.1. Go to the Start menu, find the software Druva inSync, and open it.
	- 1.2. From the bottom menu in the software drawer look for the software icon, click on it and select Open Preferences.
- 2. In the settings window you can see the preset folders, and the current backup status.
- 3. Click on Add Folder to open the window for selecting additional folders for backup.
- 4. In the window that opens, you can select from a list of defined folders, or select additional folders on the computer:
	- 4.1. At the top is a list of folders (Desktop, Documents, Email, username). The Desktop and Documents folders are already predefined, no need to reconfigure.
	- 4.2. In the lower part you can open the computer and select additional folders, for example to add the Music folder, open: MyPC->Users->username->Music:
- 5. After the selection, click Next:
- 6. In the window that opens, you can select the backup content:
- 7. When finished, click Add.

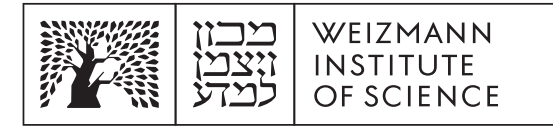

- 8. During the next backup, the selected folder will respond automatically.
- 9. You can remove the folder from the backup, by entering the software and clicking x next to the folder name in the list of backed up folders.

### <span id="page-1-0"></span>**macOS:**

#### How to add additional local folders to the backup:

- 1. Open the backup software in one of the following options:
	- 1.1. Go to the Applications folder, find the software Druva inSync, and open it.
	- 1.2. From the top menu, look for the software icon, click on it and select Open Preferences.
- 2. In the settings window you can see the preset folders, and the current backup status.
- 3. Click on Add Folder to open the window for selecting additional folders for backup.
- 4. In the window that opens, you can select from a list of defined folders, or select additional folders on the computer:
	- 4.1. At the top is a list of folders (Desktop, Documents, Email, username). The Desktop and Documents folders are already predefined, no need to reconfigure.
	- 4.2. In the lower part you can open the computer and select additional folders, for example to add the Music folder, open: MacintoshHD->Users->username->Music:
- 5. After the selection, click Next:
- 6. In the window that opens, you can select the backup content:
- 7. When finished, click Add.
- 8. During the next backup, the selected folder will be backed up automatically.
- 9. You can remove the folder from the backup, by entering the software and clicking x next to the folder name in the list of backed up folders.